# **MOCET IG7600 Smart Telephone System**

# **Auto Attendant & Voicemail**

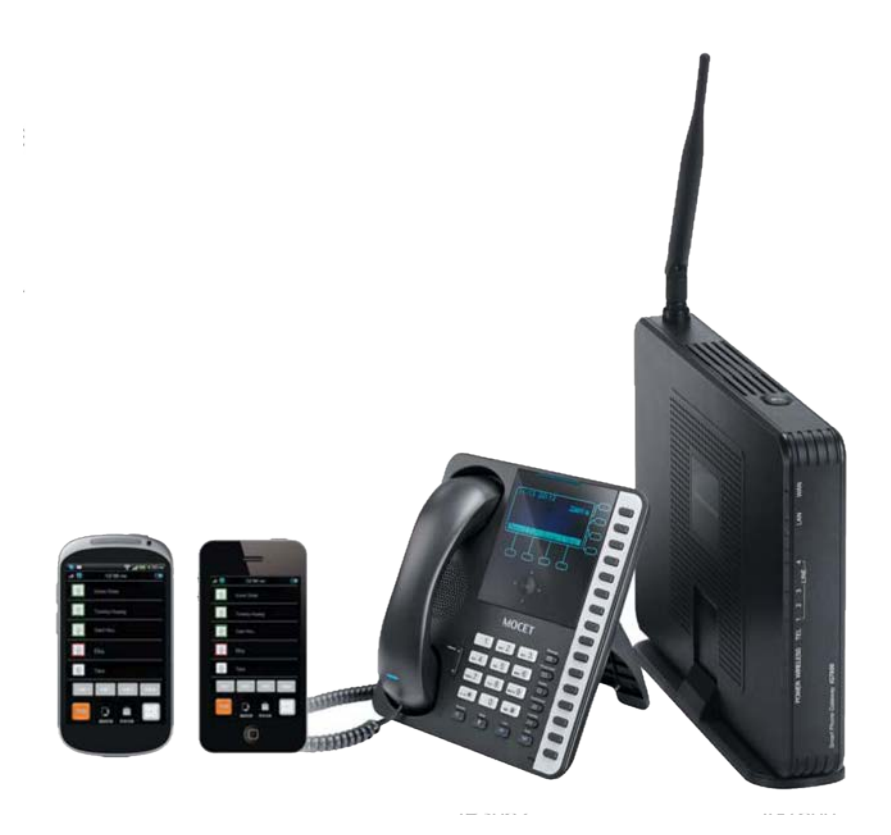

# **Table Of Contents**

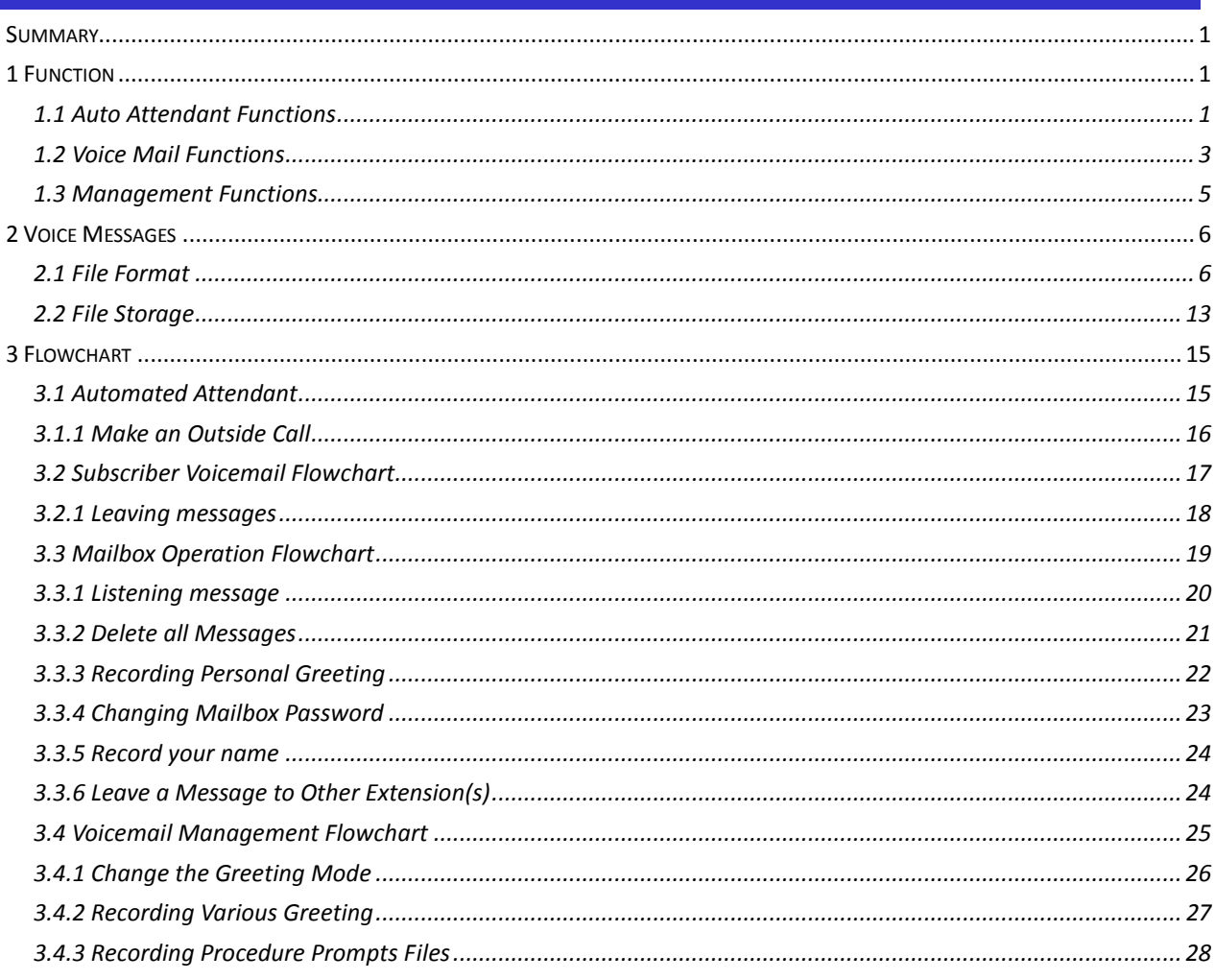

# <span id="page-2-0"></span>**Summary**

The IG7600 Auto Attendant can greatly enhance business productivity by providing either a full-time automated attendant to handle all incoming system calls or part-time automated attendant to handle overflow traffic. The Voice Mail Module provides up to 16 hours recording time that are shared by all extensions. The system can handle four simultaneous calls

# <span id="page-2-1"></span>**1 Function**

# <span id="page-2-2"></span>**1.1 Auto Attendant Functions**

The Auto Attendant provides an incoming caller with a customized welcome greeting and specific prompts that will describe the options available to the caller.

**A. AA Service Mode**

The Auto Attendant supports 3 different Service Mode: Working, Holiday and Temporary; each Service Mode plays the different Greeting Messages.

At Working mode, it follows the working time setting to play the greeting.

- "Working Time": it's to program the working time per weekday. If the current time is in the programming Time, it plays Day Greeting message. If the current time is out of the programming time, it plays Night Greeting message.
- "Lunch Break Time": It will be applied on Day time only. It plays Lunch Greeting message.
- "Holiday": It allows you to configure 20 off-duty holidays on "Holiday" mode. On-duty holiday will be seen as "Working" time.

At Holiday mode, it plays Holiday Greeting message always.

At Temporary mode, it plays Temporary Greeting message. If the greeting message does not exist, it follows Working mode to play the Greeting messages.

The system administrator can change the Service Mode remotely. Please refer 1.3.A ("Change the Greeting Mode")

### **B. AA Service Menus**

Support 10 AA menus that can answer calls. Each Menu supports to have 5 Greeting messages: Day, Night, Lunch, Holiday and Temporary.

AA menus can be programmed to answer calls from specific DID numbers and trunks.

- Answering Position of every trunk.

- The Destination in DID Table

Each attendant menu is also fully programmable to each key on the dial pad 0-9 to initiate a specific option (Single Digit Table).

### **C. Advertised Message**

Support a message to be like an advertisement.

- a. Add a Virtual mailbox.
- b. Record the advertisement as the Greeting message of the mailbox.
- c. Disable "Leaving Message" of the Virtual Mailbox.

Program the Virtual Mailbox as Answering Position of the trunk, or the Destination of the specified phone number in DID Table, it plays the advertisement. After finishing the playing, the call will be released. It also allows programming the virtual mailbox in Single Digit Table of AA

Menu. After listening to the message, it's back to AA Menu.

### **D. Direct Inward System Access (DISA)**

AA allows you to remotely access IG7600 lines to make the outside calls. Press "#" when AA plays the Welcome message. AA will ask the caller to input the extension number and the extension's VM password. After verifying, the caller dials the outside phone number. AA will use the extension's COS (Class Of Service) to check the phone number in Call Restriction Table. Then, the phone number will be dialed out via Call Routing Table.

The DISA function is disabled by default.

### **E. DTMF Digit Receiving**

AA supports to receive DTMF digits by using RFC2833 and SIP-INFO (In-Band DTMF is not supported by AA now).

### **F. Route the Call to the Appropriate Destination**

When AA answers the call, the caller can dial one or more digits to the destination.

- **← Extension Number**
- Virtual Extension Number: it's to leave a message in the Virtual VM box.
- ◆ UCD Group Number
- ◆ Operator Code
- ◆ Digit "\*": it's to enter personal VM box.
- $\blacklozenge$  Digit "#": it's to make a DISA call.

# <span id="page-4-0"></span>**1.2 Voice Mail Functions**

#### **A. 16 Hours Recording Time**

The Voice Mail Module provides up to 16 hours recording time that are shared by all extensions. When 90% of the VM size is used, it shows "Message Full" on the all IP20xx/M62/M22's LCD.

When VM size is full, the call will be released when the caller asks to leave the message.

### **B. 50 Extension Voice Mail Boxes**

IG7600 support 49 IP extensions and 1 SLT extension. Each extension has a voice mail box. For IP extension, the voice mail box is formed automatically when the extension number is added in Phone Extension Table.

### **C. 50 Virtual Voice Mail Boxes**

These Virtual Mailboxes can be used by the members not works in the office, or as a secondary mailbox, or as a guest mailbox.

The virtual VM boxes also can be programmed as the Destination for the specified DID Phone Number. The personal greeting can be used as the appropriate Main Greeting to be played.

### **D. 200 VM Messages per Mailbox**

For each VM box, the maximum number of Voice Mail is 200. The maximum recording length for each message is 30 minutes. For each leaving message, it can be saved 1 - 30 days or infinite.

When entering the VM box to hear the leaving messages, it will play the total in the message folder first. If it plays "99", it means it has 99 or more messages in the folder.

When the mailbox has no room to store the new messages, VM will play a warning message, and then release the call.

### **E. Email Notification**

When a new message is left, VM supports to send a notification via email. VM also supports to add the message as the attachment in WAV format (for PCMU and PCMA format).

Envelop information indicates

- $\blacklozenge$  Time and date of the message received
- ◆ Sender information (Caller ID and Contact Number)
- $\blacklozenge$  Mailbox status (the count of the new and old messages)
- Email header can be programmed. The default is "You have a new voice mail message in your mailbox!)

◆ Voicemail Tag

When the email with leaving message is transmitted successfully, the leaving message could be "Save as New", "Save as Old" or "Delete" in the VM box. The choice is programmable per mailbox.

### **F. Enter Voice Mail Box**

The VM user can enter its own VM box through the followings way

- a. Press the VM button. Then enter the VM password.
- b. Dial VM number (default: 500) on its own IP20xx/M62/M22/M54 phone. Then enter the VM password.
- c. Dial VM number (or press the VM button) on another extension's phone. The press "\*". VM will ask the user to enter the Mailbox number and password.
- d. Enter VM box from outside through AA. Press "\*" when hearing AA's greeting message. Then, VM will ask the user to enter the Mailbox number and password.
- e. The virtual Mailbox user can enter its own VM box on any IP20xx/M62/M22/M54 extension. Press the VM button, then press "\*", VM will ask the user to enter the Mailbox ID and password.

### **G. Expert Mode Support When Reviewing Messages**

The leaving messages will be played one by one continuously. When listening to the leaving messages, the VM user can press the specified digit to delete or skip messages.

- "1": listen the playing the message again
- "2": listen the next message
- "3": delete the message
- "4": forward the message to other mailboxes
- "5": listen the previous message
- "\*": it plays the instruction message (10516.vox)

If the VM user dials an unadapted number ("0/6/7/8/9"), it will play the instruction message (10516.vox).

### **H. Forward Messages to Other Mailboxes**

When listening to the leaving messages, the VM user can press "4" (10516.vox) to transfer the message to other mailboxes. It will ask the user to input the Destination (10501.vox). The Destination can be

- $\bullet$  a Mailbox number
- ◆ Distribution List 1 (press "1")
- ◆ Distribution List 2 (press "2")
- ◆ Distribution List 3 (press "3")
- All other mailboxes (press "0")

### **I. Personal Greeting**

Every VM user can record its own VM Greeting message when entering the VM box (press "3"). Before entering the VM box to leave the message, the caller will hear the personal greeting of the VM box first.

### **J. Personal VM Password**

The personal VM password is 4 digits fixed (default: "0000"). It will be used when entering VM box.

The personal VM password can also be used in some other IG7600's functions

◆ DISA function via AA

 Some IG7600's feature access codes (for IP20xx/M62/M22/M54 phones)

Every VM user can update its own VM password when entering the VM box (press "4").

### **K. Messages Backup**

When rebooting the system to the default, the all leaving messages will be removed. If it'd like to recover the files back, the administrator needs to backup the files through FTP before rebooting the system to the default. Then recover these files back after rebooting.

When connecting to the system through FTP, the following directories should be back up:

/var/usb/disk1/vm/Msg: the all leaving messages /var/usb/disk1/vm/Greeting: the all personal greetings /var/usb/disk1/vm/Name: the all Display Name files.

### <span id="page-6-0"></span>**1.3 Management Functions**

Enter VM box.

Press "\*" to enter the Management Menu.

Type in Voicemail Administrator password ("000000" by default).

Listen to the prompt (19011.vox).

Press "0" to change the greeting mode.

Press "1" to record the first language greeting. Press "2" to record the second language greeting.

Press "3" directly, then type 5 digits file number to directly record prompt/greeting into the respective file name

### **A. Change the Greeting Mode**

It plays 19020.vox to ask administrator to select the Greeting Mode.

- Press "1" to select Working mode.
- Press "2" to select Holiday mode.

Press "3" to select Temporary mode.

### **B. Record the Greeting Messages**

It plays 19010.vox to ask administrator to select the AA Menu to which the Greeting Message is belonged. ("0" is for AA Menu 0. "1" is for "AA Menu 1. …)

Then it plays 19012.vox to ask administrator to select which type of greeting is to be recorded. ("1" is for Office Hour greeting; "2" is for After Hour greeting; "3" is for Break Period greeting; "4" is for Holiday greeting; "5" is for Temporary greeting.)

### **C. Record the procedure Prompts**

Press "3" when hearing 19011.vox, then type 5 digits file number to directly record prompt/greeting with the respective file name.

# <span id="page-7-0"></span>**2 Voice Messages**

# <span id="page-7-1"></span>**2.1 File Format**

**A. Two Language Service**

The file names of the all voice files for AA and VM are 5 digits length. For Language 1, the leading digit of the file name is "1". For Language 2, the leading digit of the file name is 2.

For Auto Attendant, when the both languages are enabled, AA will play 91000.vox before playing the Welcome message. It asks the caller to select the language.

For Voice Mail, every VM user can select one of the both languages in Web setting.

### **B. Codec Type: G711-ulaw, G711-alaw and G.729**

When changing the codec type, the previous leaving messages, personal greeting message of all VM Box will be deleted automatically. The Administrator should update the all voice files to the selected codec type by itself.

It has a sub-folder for each codec under vox folder. When changing the codec type, the previous VOX files will be overwritten by the VOX files in the sub-folder.

### **C. Record the Voice Files**

You can change Voice Prompts by three ways:

### **Through IP Phone Client**

- a. Enter VM box.
- b. Press "\*" key right here, to enter the Administrator mode.
- c. Type in Voicemail Administrator password ("000000" at default)
- d. Listen to the prompt. Press "1" to record the first language

greeting. Press "2" to record the second language greeting. After the selection, it will play 19010.vox to ask Administrator to input AA Menu number. It allows inputting 0~9 for AA Menu 0~9. After inputting the digit, it plays 19012.vox. Administrator inputs 1~5 to record the respective greeting message.

e. Or press "3" directly, then type 5 digits file number to directly record prompt/greeting into the respective file name

### **Through FTP Server directly**

- a. All prompt/greeting files are saved in vox folder in PCMU or PCMA or G729 format. You can record your prompt in wav format first and then convert to the selected format.
- b. Login IG7600 embedded FTP server: [ftp://IG7600](ftp://tos3000/)\_IP address (Or in IG7600-Web, select "Voice" – "Voicemail" – "Advanced", then press "Browser Voicemail file" button.).
- c. Save the new prompt to vox folder with the same file number to replace the old prompt. (Suggest you to save all old prompts before updating the new files.)

### **Through Web**

In "Voice" – "Voicemail" – "Update Voice File" page, it allows to upload he voice files. Before uploading, the voice files are compressed into a file with .tar, .tar.gz or .tgz format.

### **D. Upload MOH File**

IG7600 supports to upload the MOH (Music On Hold) file through Web. In web (Voice - Voicemail - Update MOH File), upload a MOH file with "mono" format (PCM signed, 16 bit, mono). IG7600 will convert it to MOH files with PCMU, PCMA and G.729 (optional) format, and save them into IG7600.

#### **E. Preset Voice Prompts**

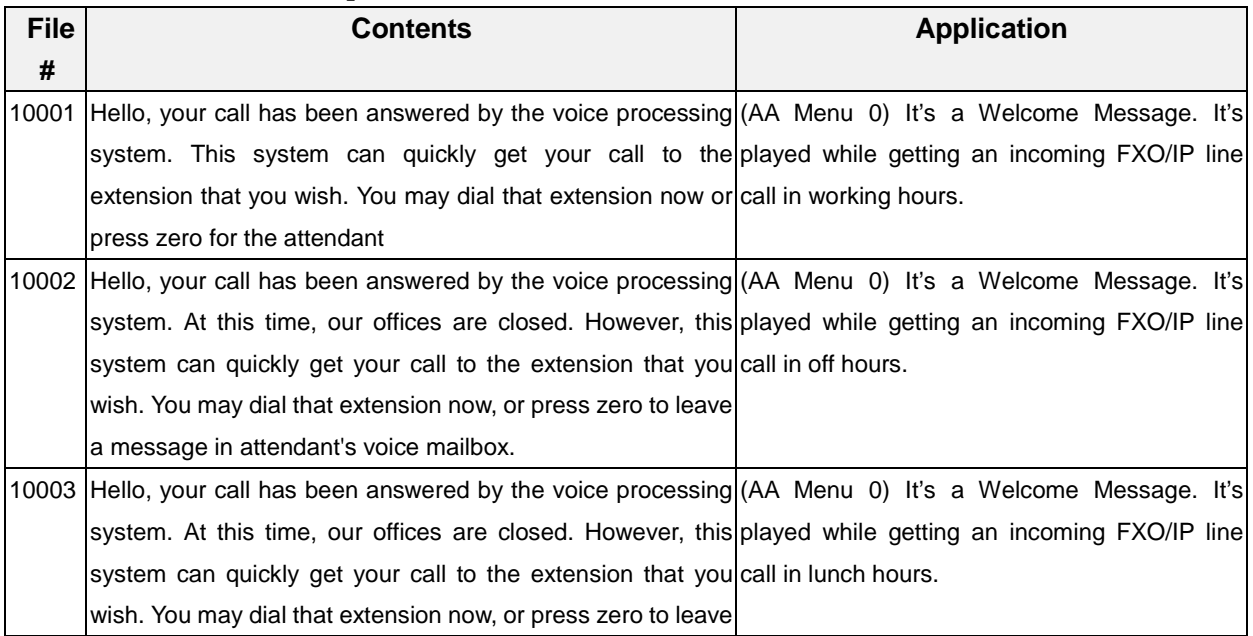

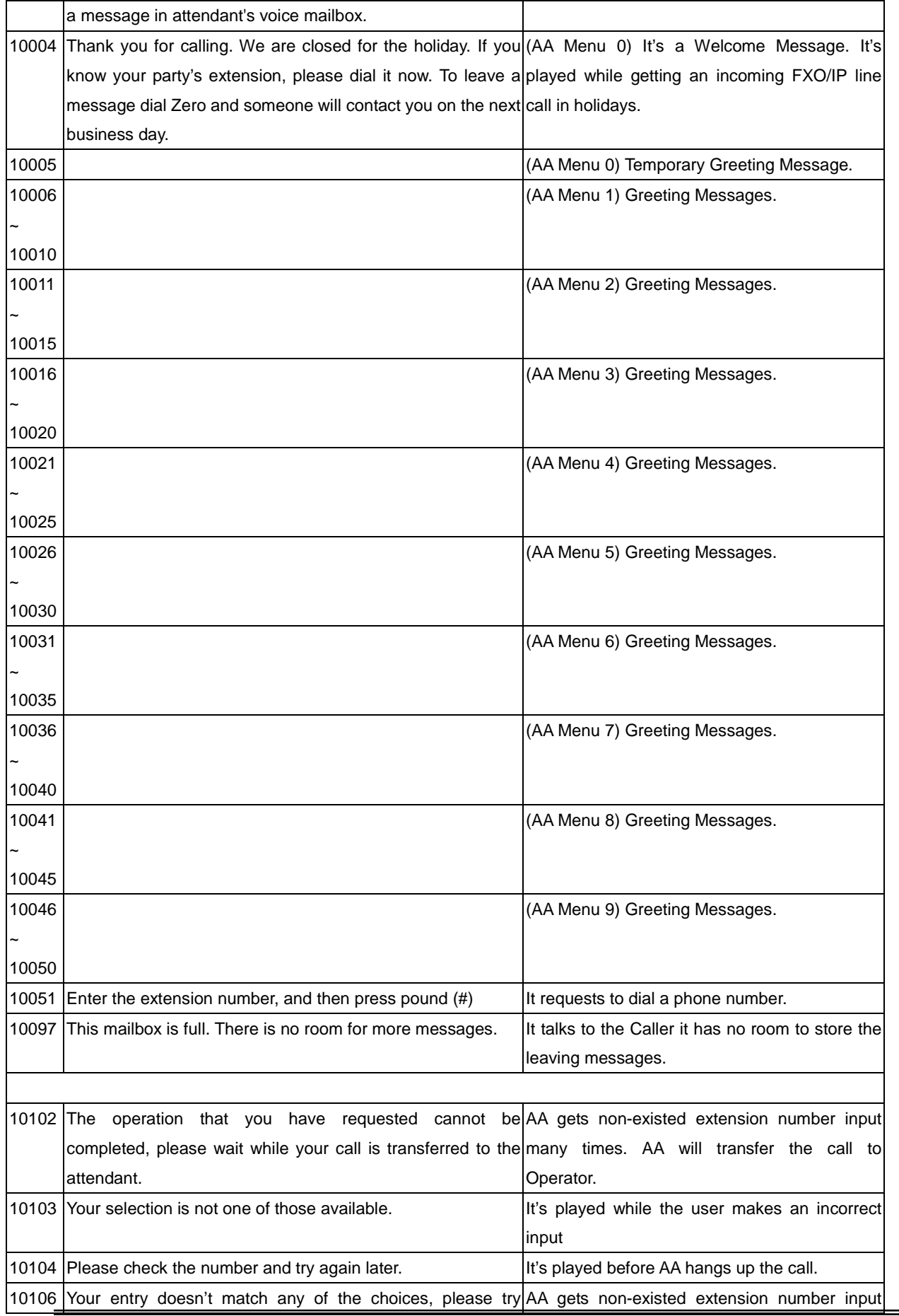

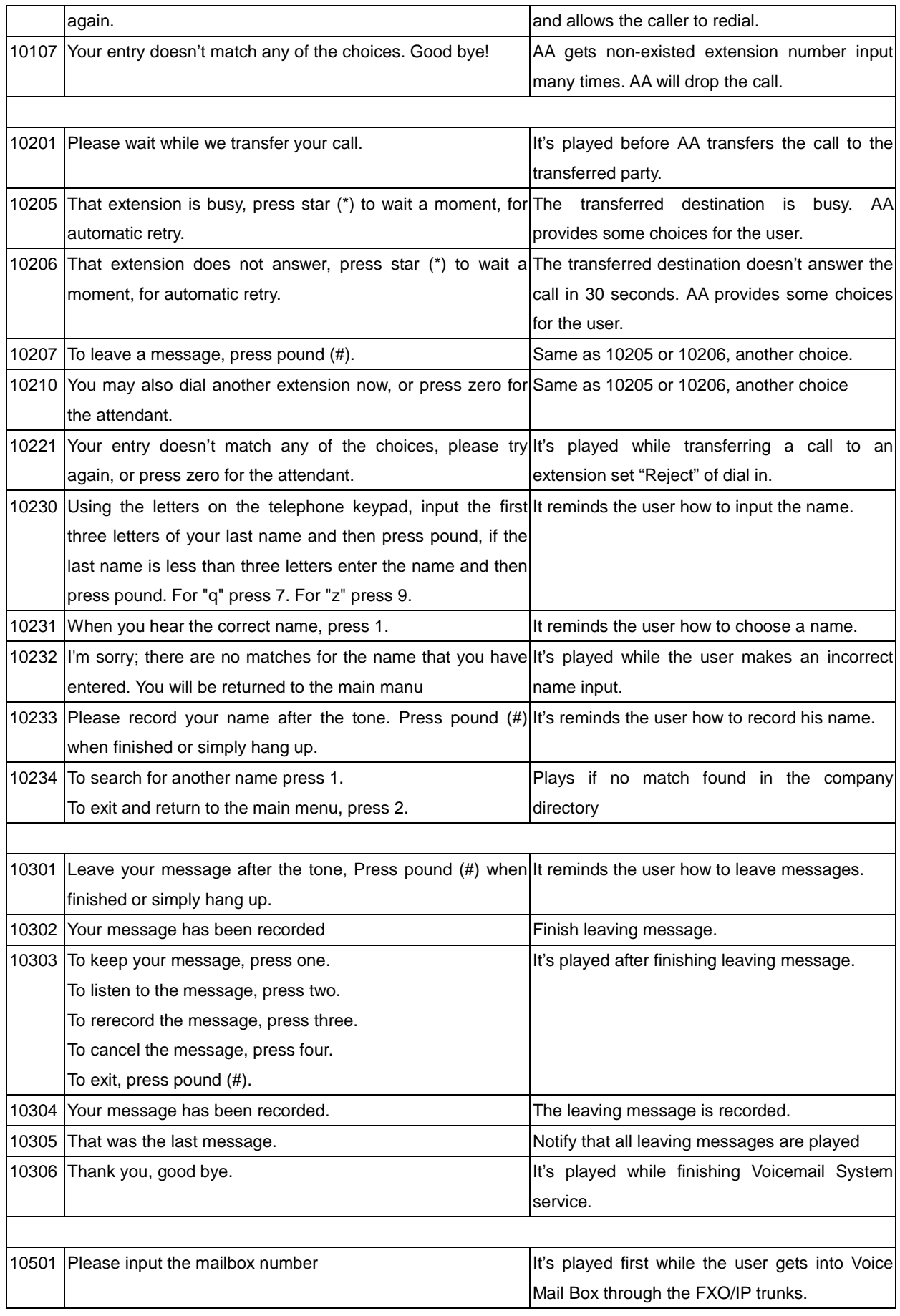

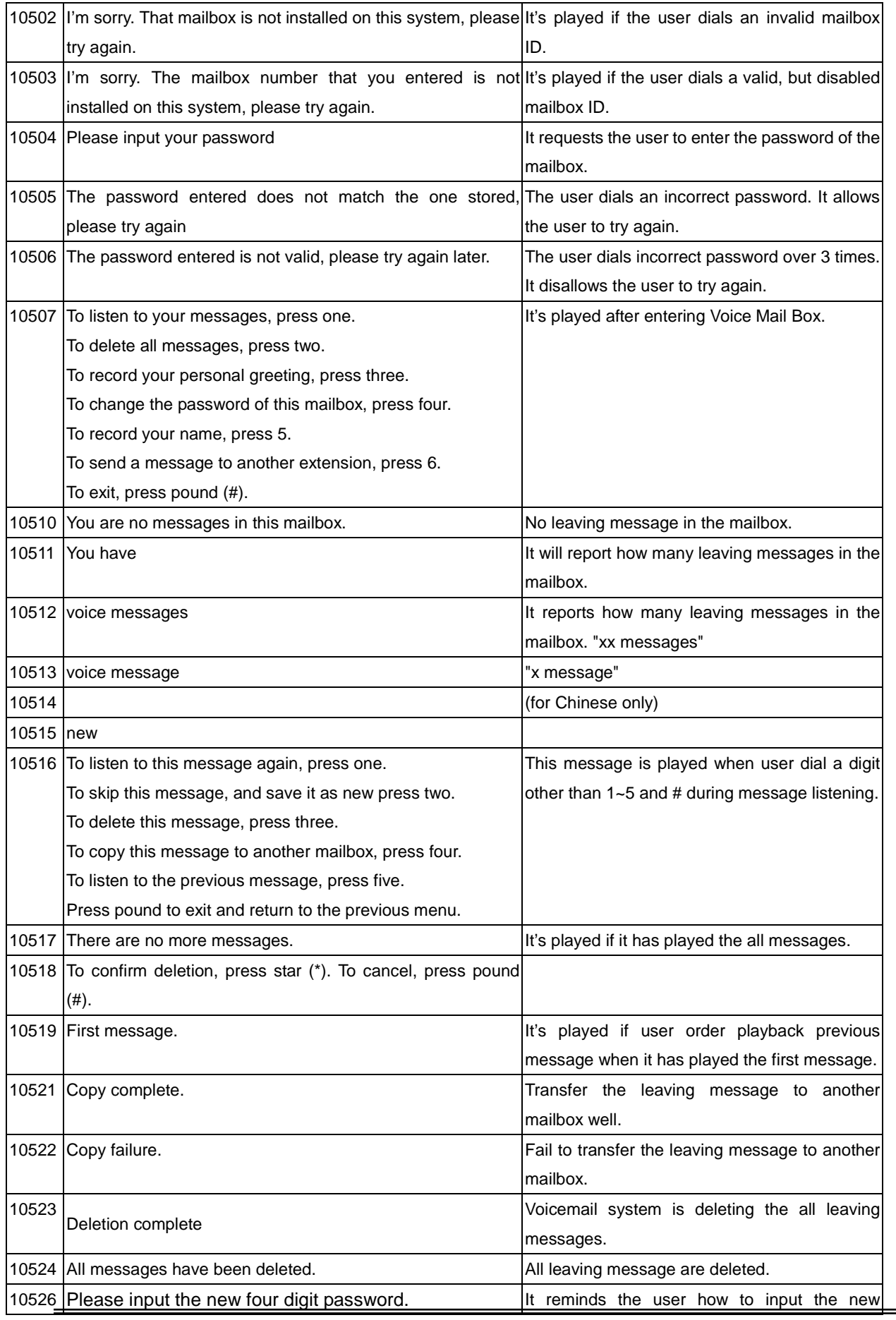

**Copyright 2014 Tecom, Co. LTD. All rights reserved Page 10 of 28**

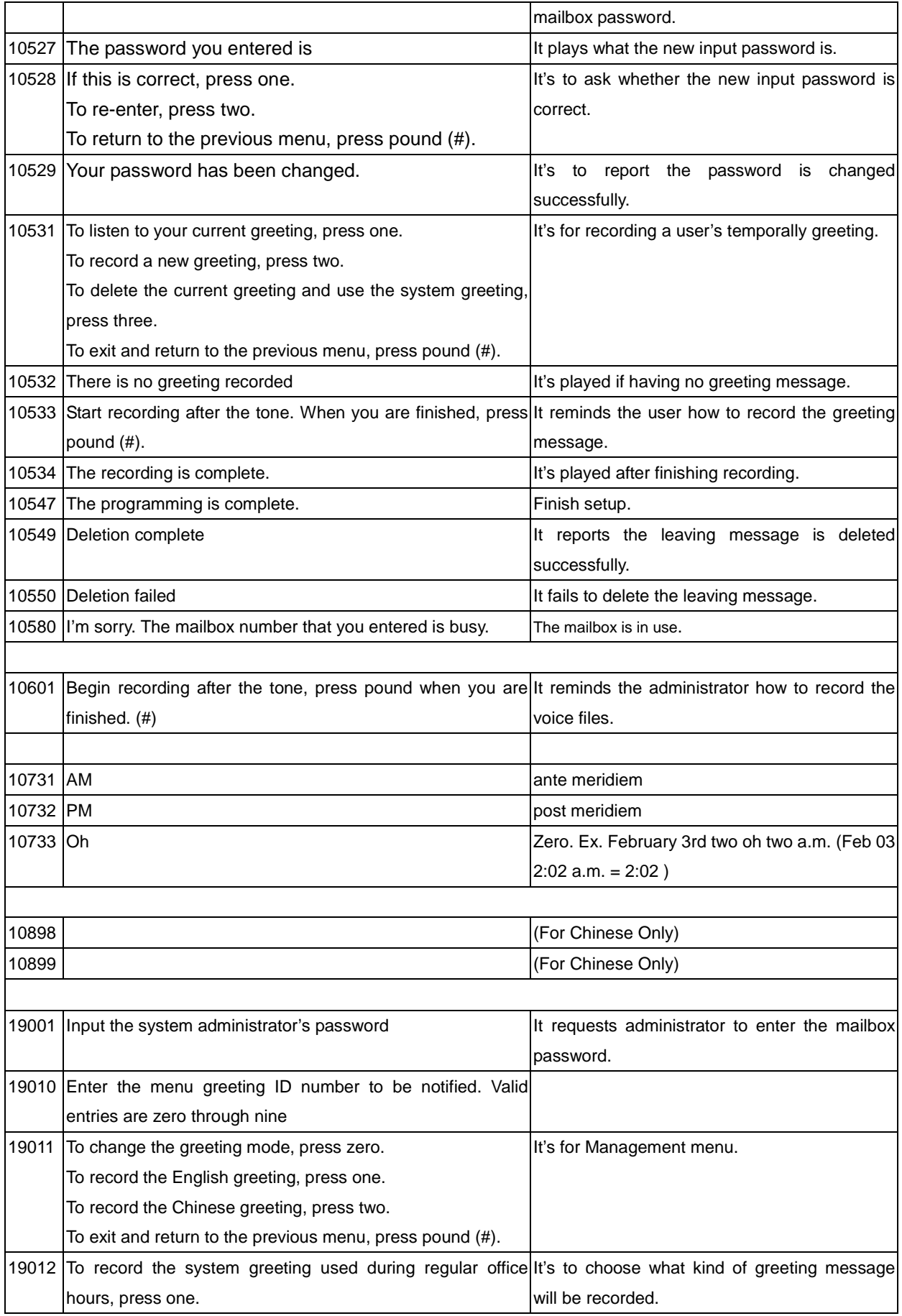

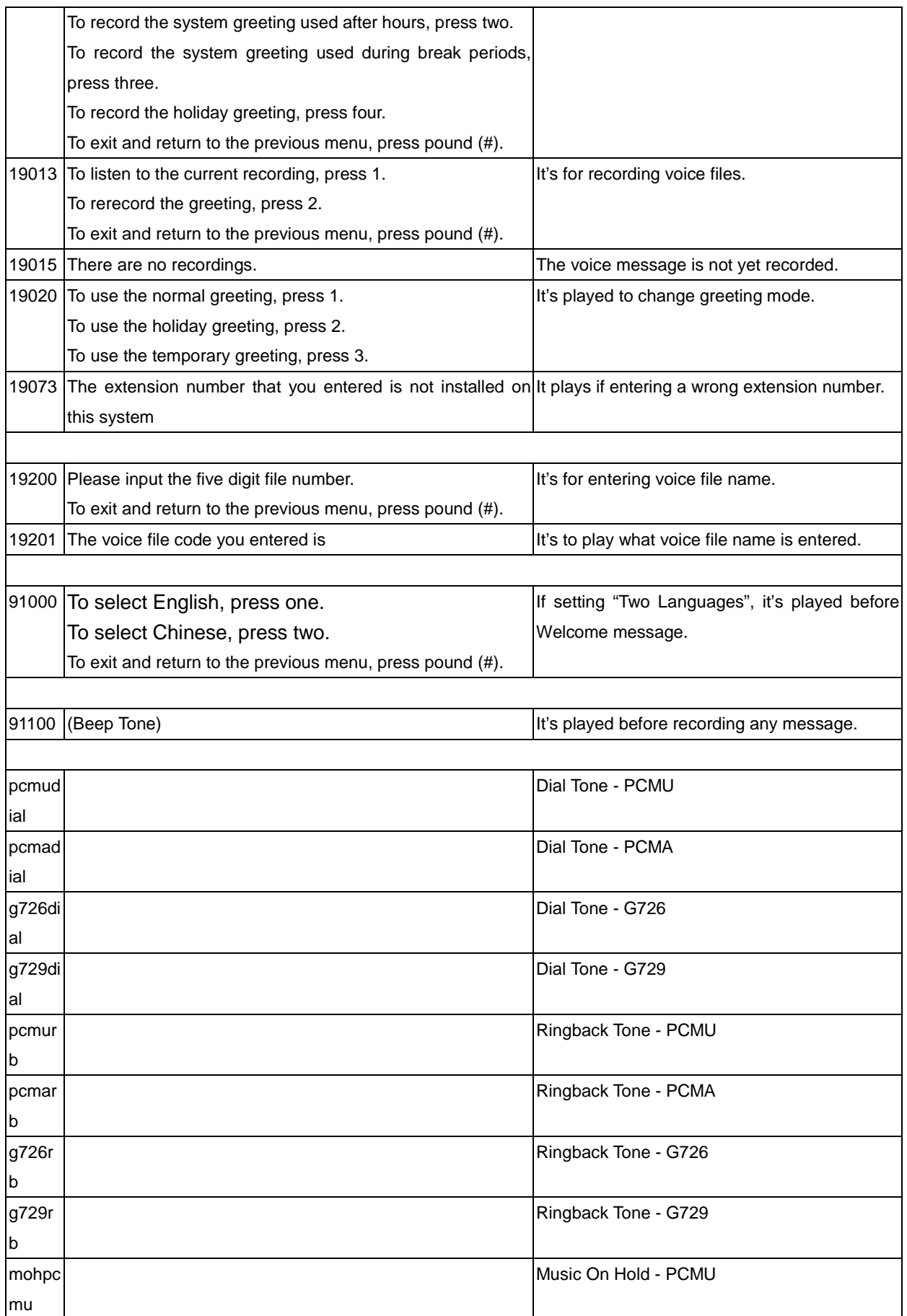

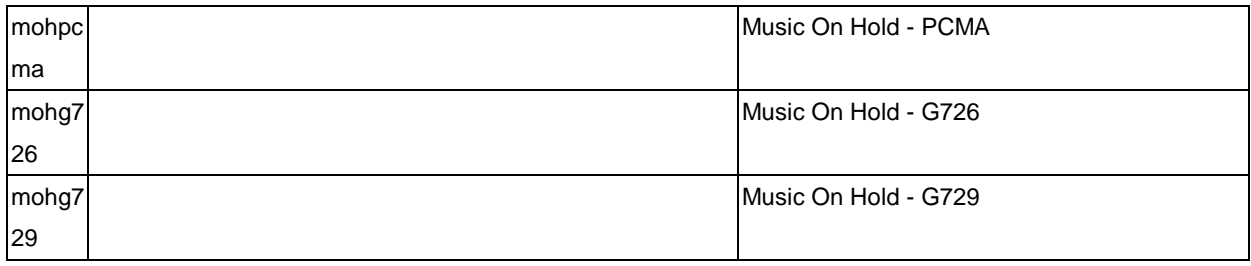

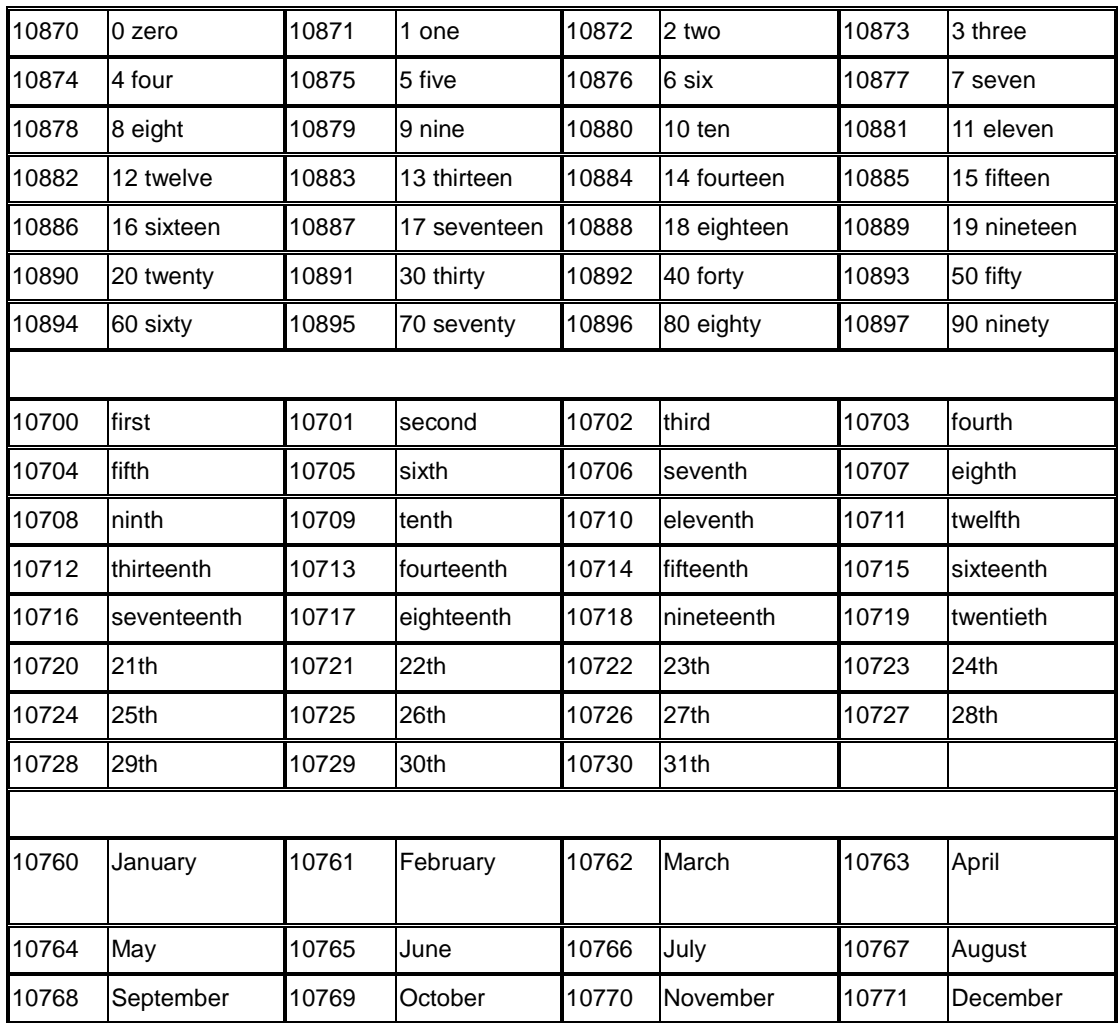

# <span id="page-14-0"></span>**2.2 File Storage**

The all voice files serviced for Auto Attendant and Voice Mail are saved in /var/usb/disk1/vm/vox folder. Some sub-folders are created under the vox folder. It's a backup, and will be used when changing the codec of the voice files.

vox/pcmu: voice prompts with PCMU codec. vox/pcma: voice prompts with PCMA codec vox/G729: voice prompts with G729 codec

vox/General: Dial Tone files (pcmudial, pcmadial, g729dial), Ringback Tone files (pcmurb, pcmarb, g729rb), and Music-on-Hold files (mohpcmu, mohpcma, mohg729).

# <span id="page-16-0"></span>**3 Flowchart**

# <span id="page-16-1"></span>**3.1 Automated Attendant**

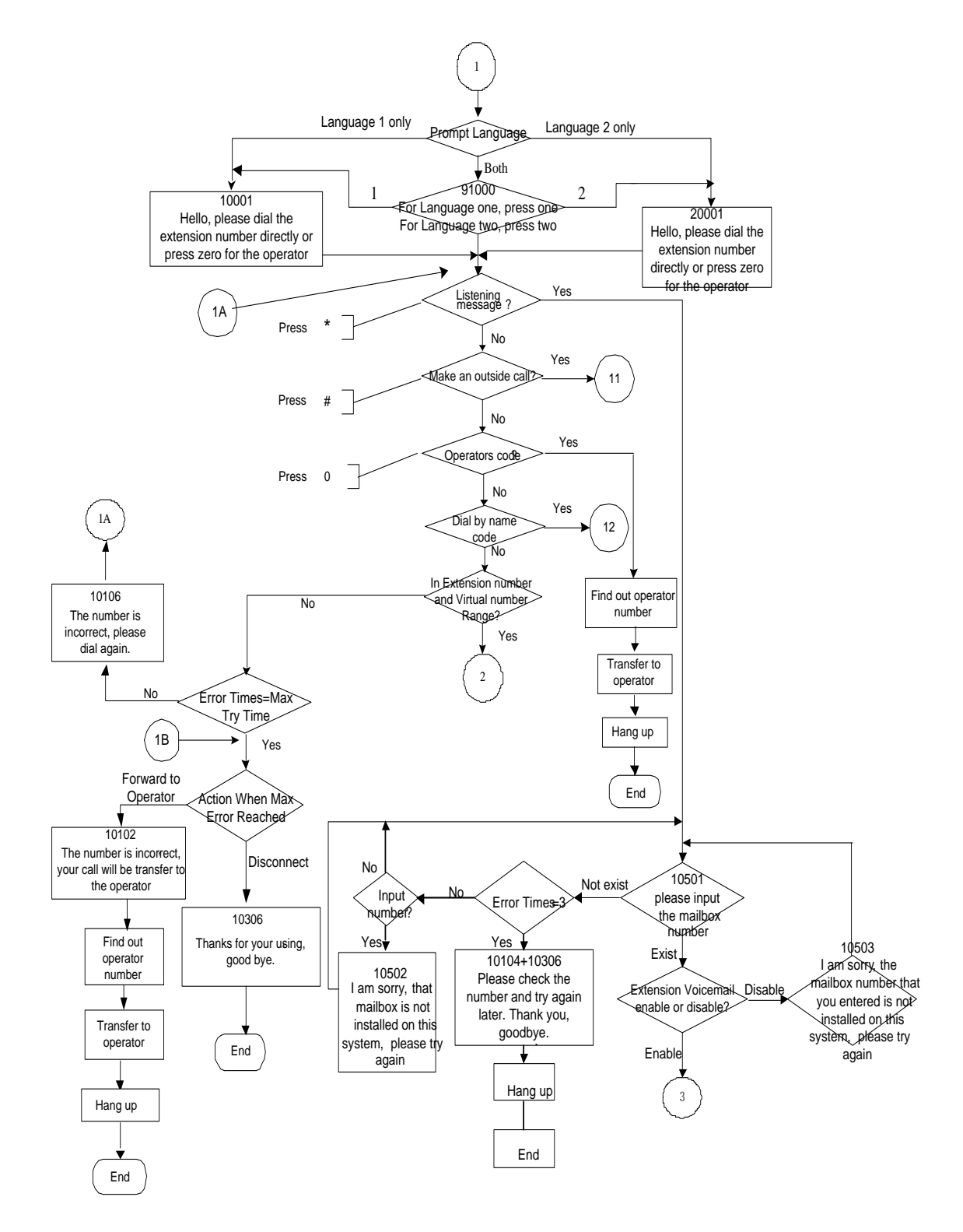

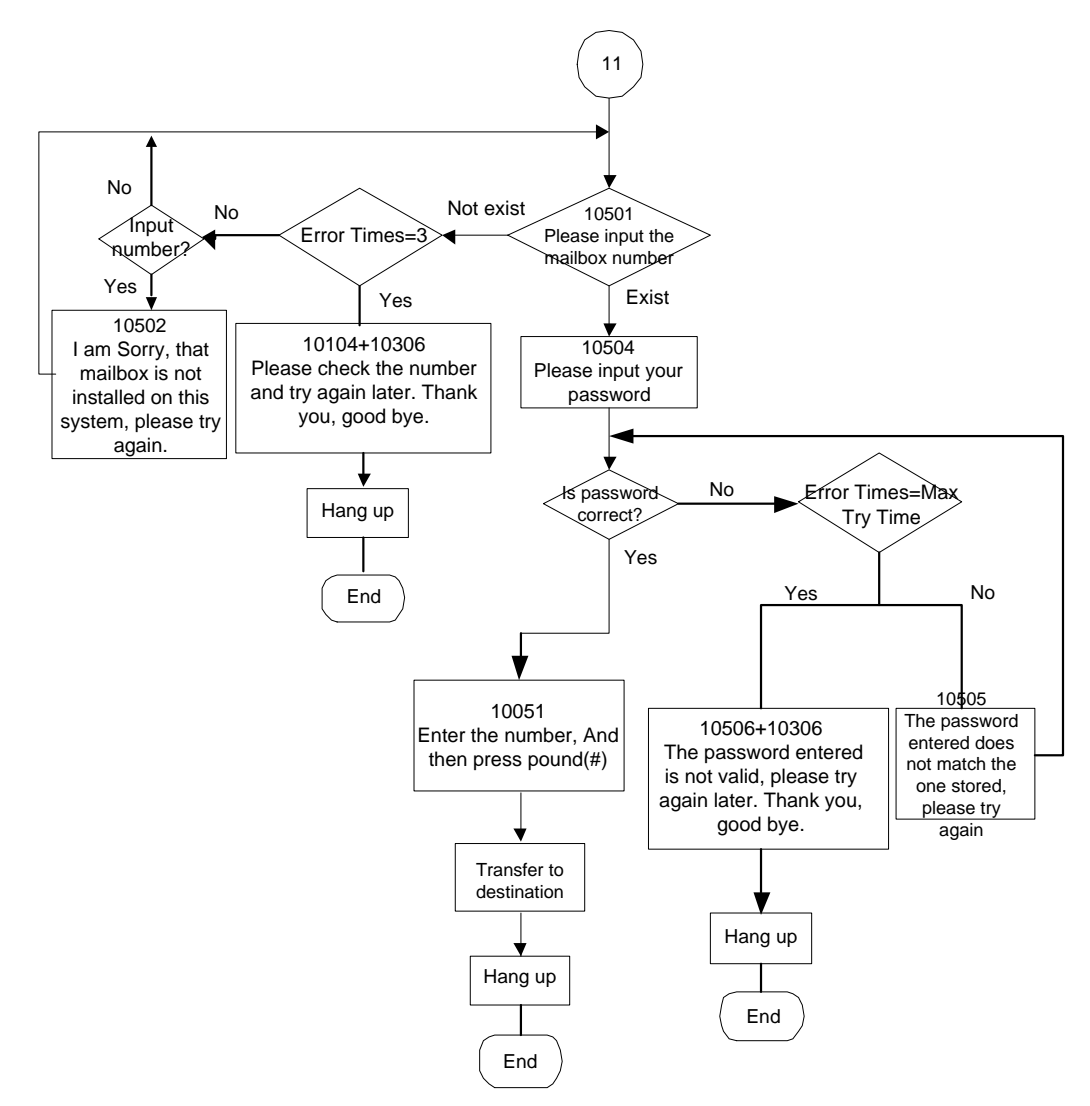

# <span id="page-17-0"></span>**3.1.1 Make an Outside Call**

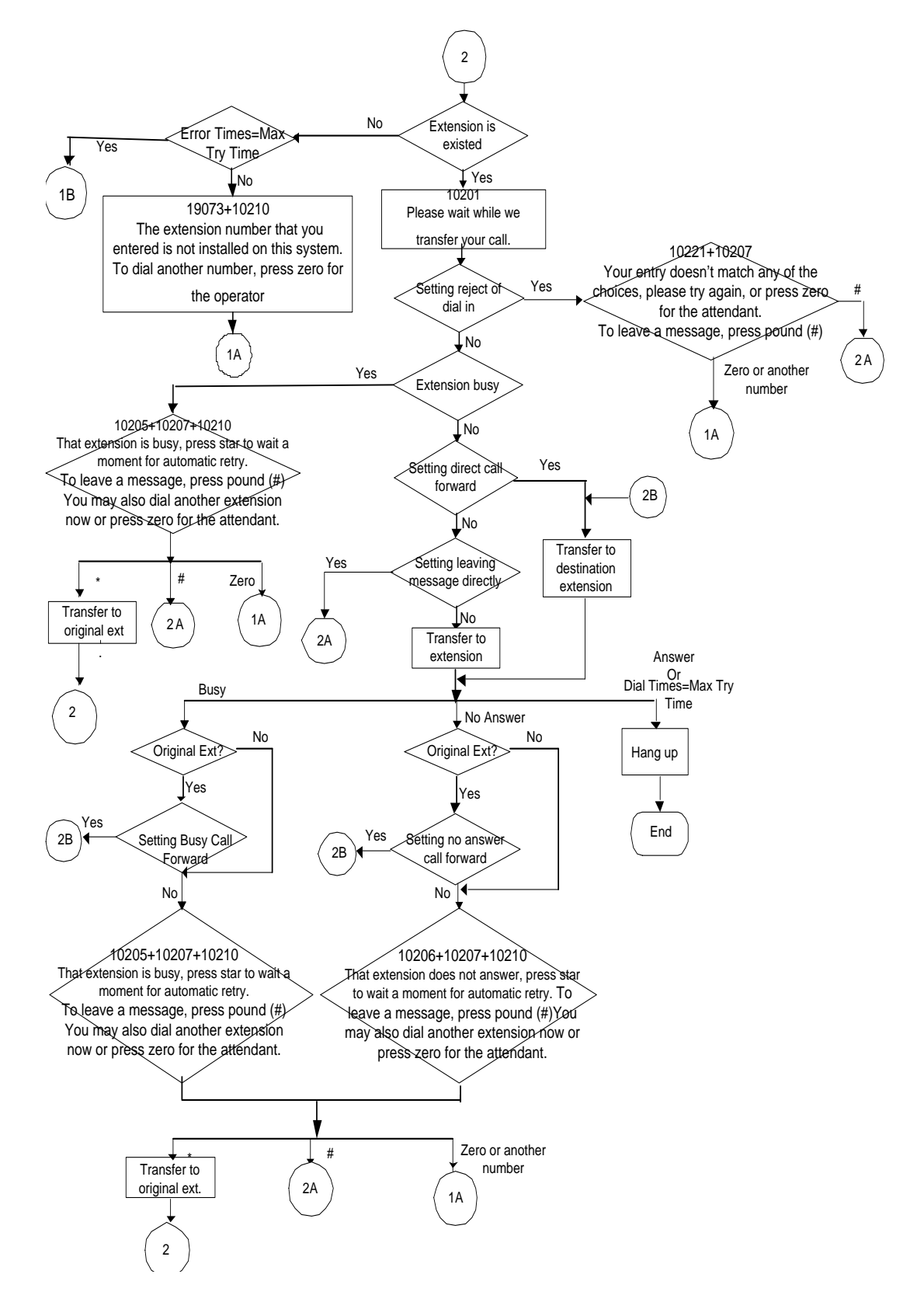

### <span id="page-18-0"></span>**3.2 Subscriber Voicemail Flowchart**

## <span id="page-19-0"></span>**3.2.1 Leaving messages**

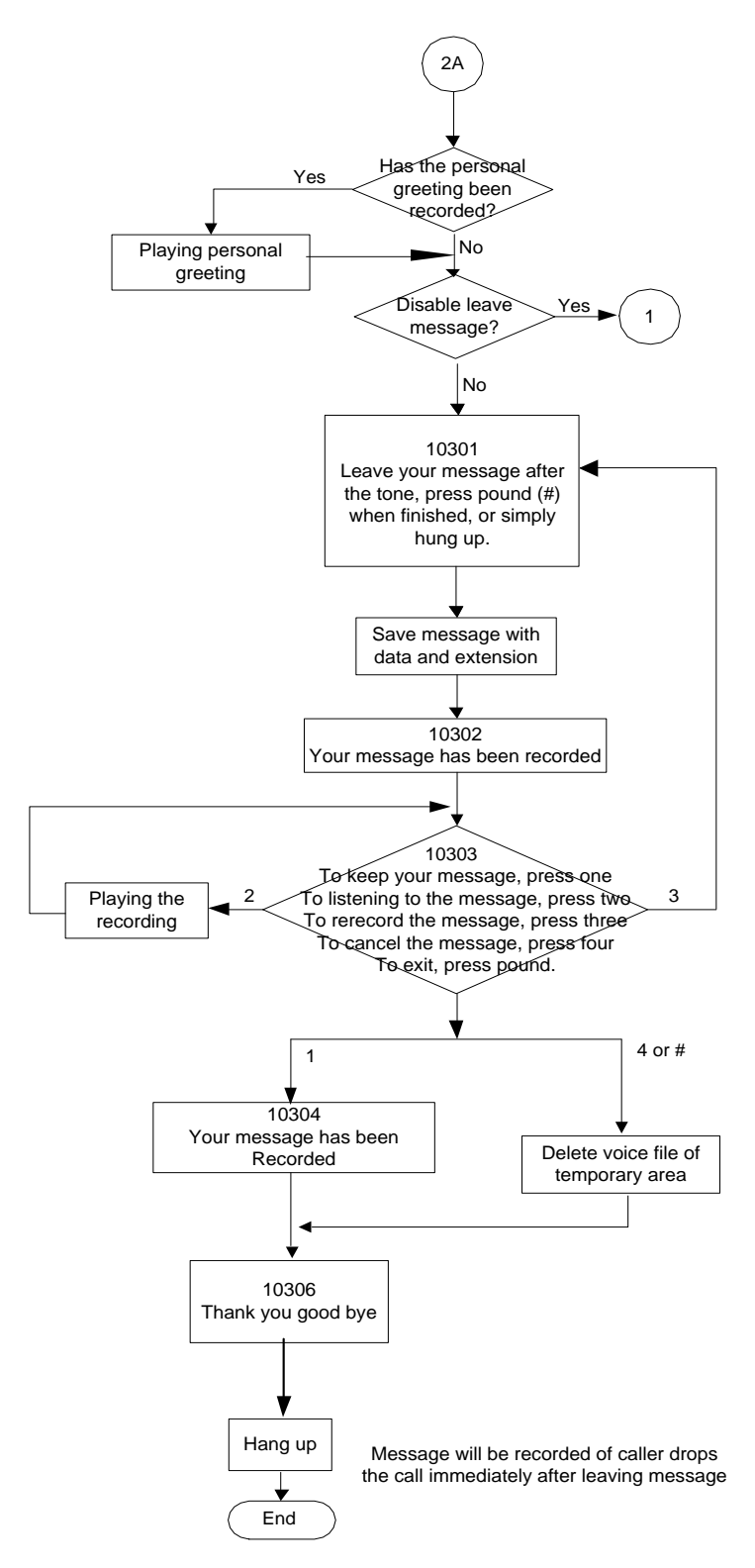

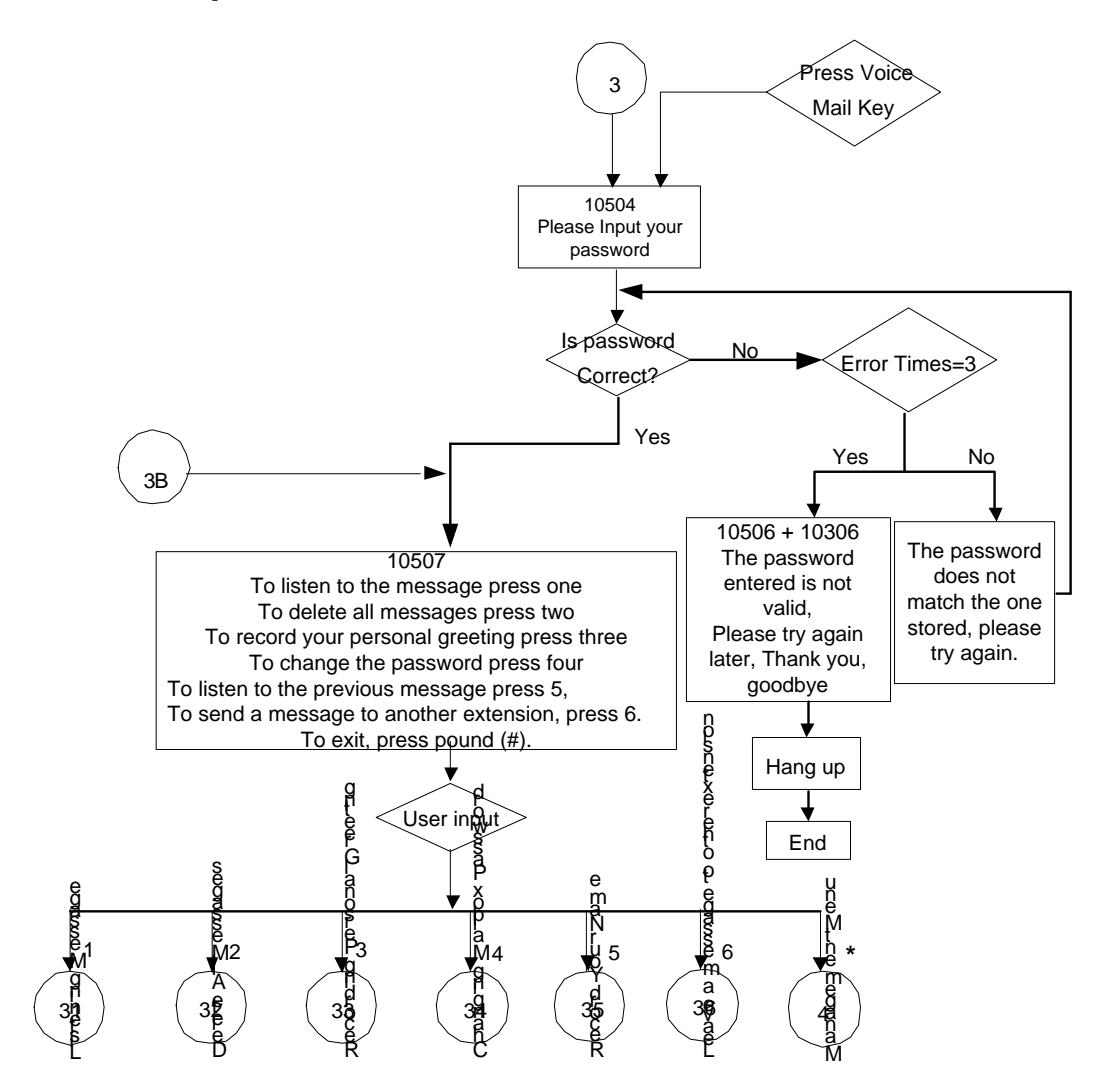

### <span id="page-20-0"></span>**3.3 Mailbox Operation Flowchart**

<span id="page-21-0"></span>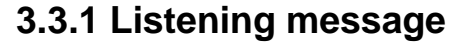

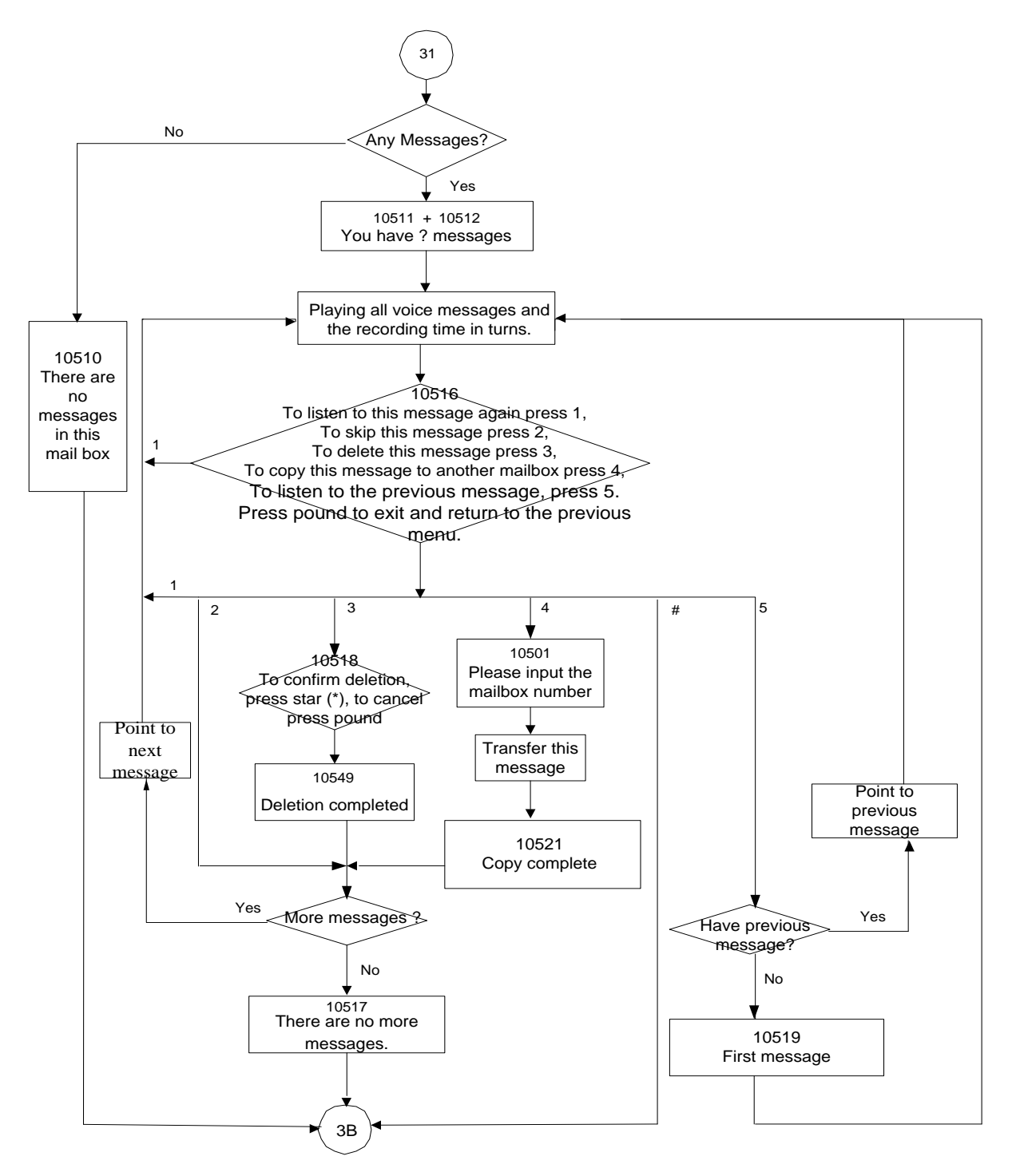

# <span id="page-22-0"></span>**3.3.2 Delete all Messages**

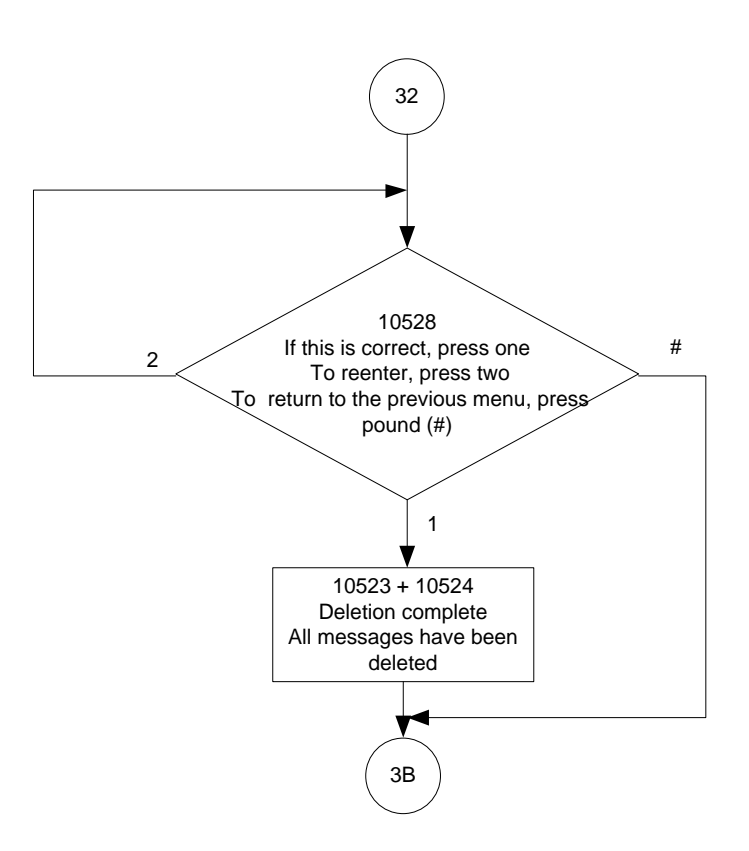

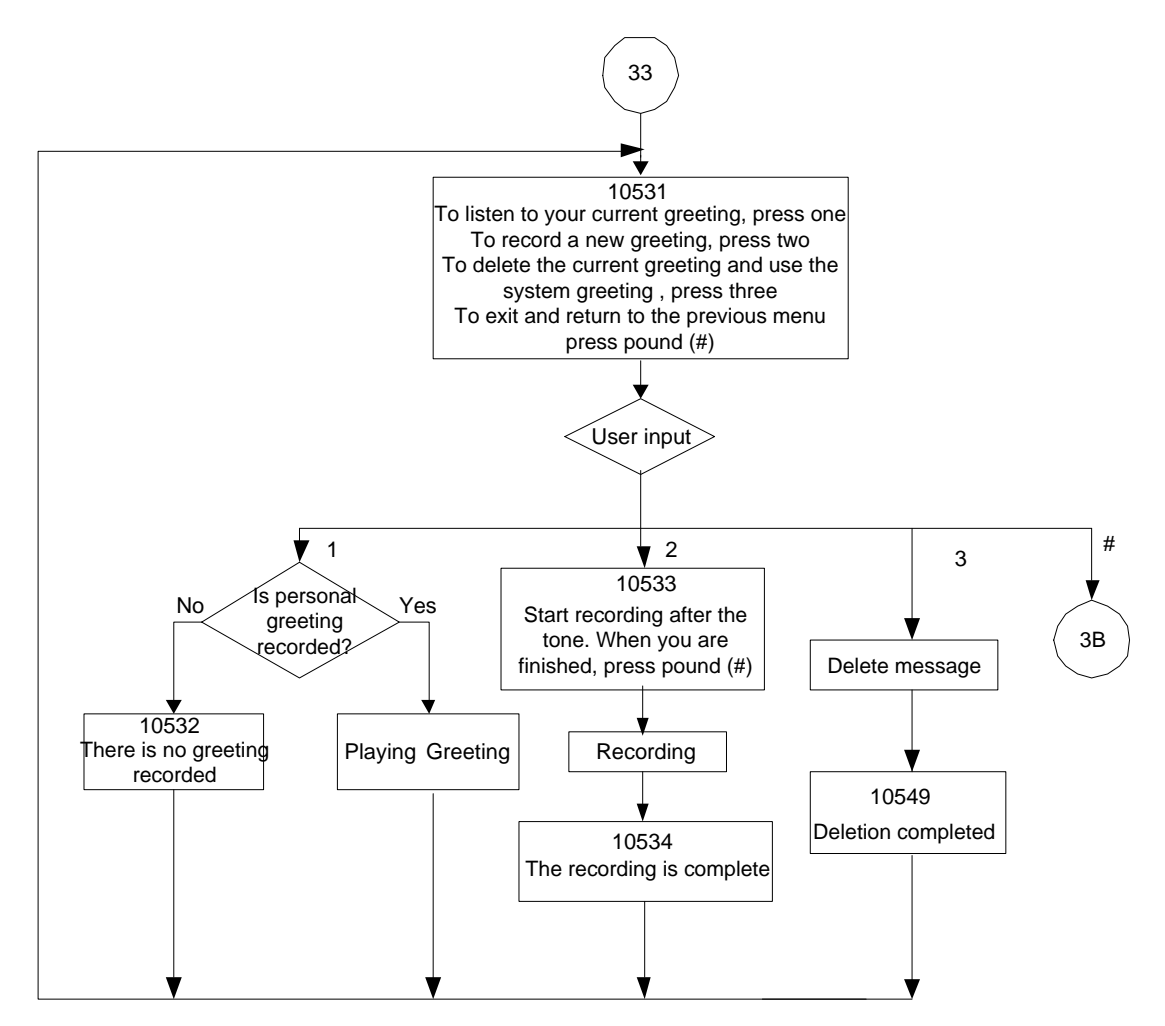

### <span id="page-23-0"></span>**3.3.3 Recording Personal Greeting**

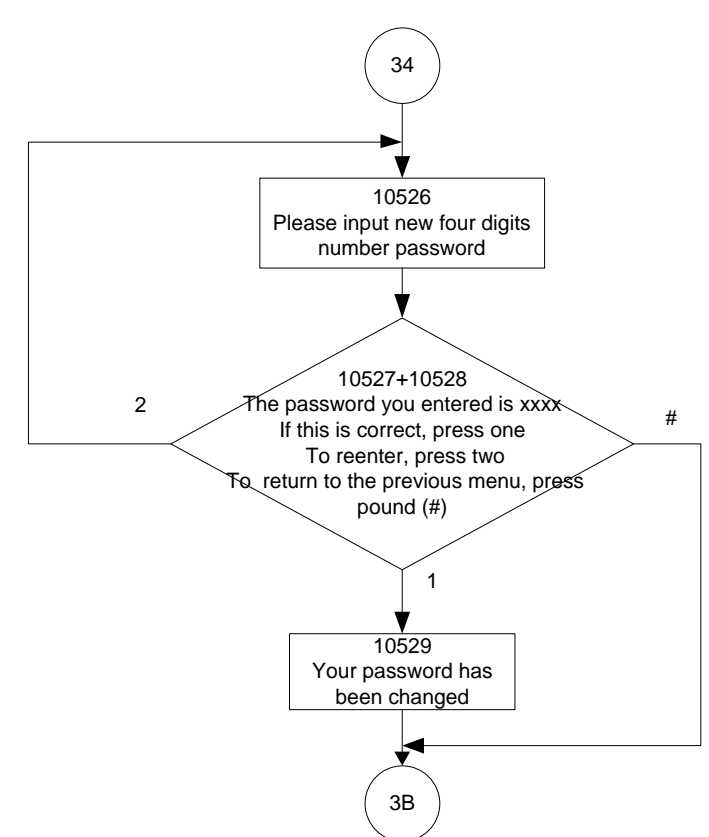

# <span id="page-24-0"></span>**3.3.4 Changing Mailbox Password**

### <span id="page-25-0"></span>**3.3.5 Record your name**

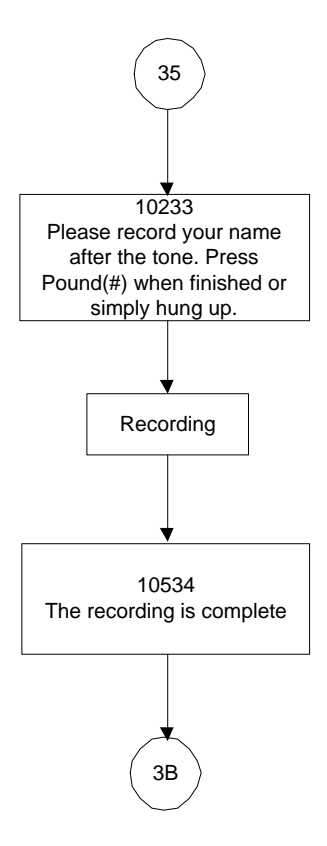

# <span id="page-25-1"></span>**3.3.6 Leave a Message to Other Extension(s)**

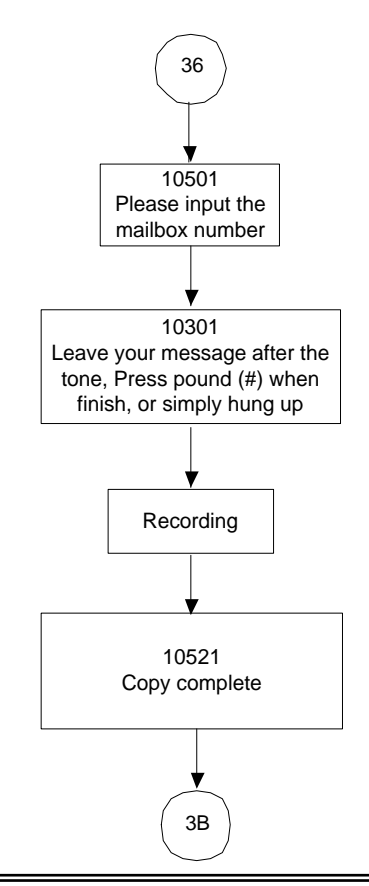

#### **Copyright 2014 Tecom, Co. LTD. All rights reserved Page 24 of 28**

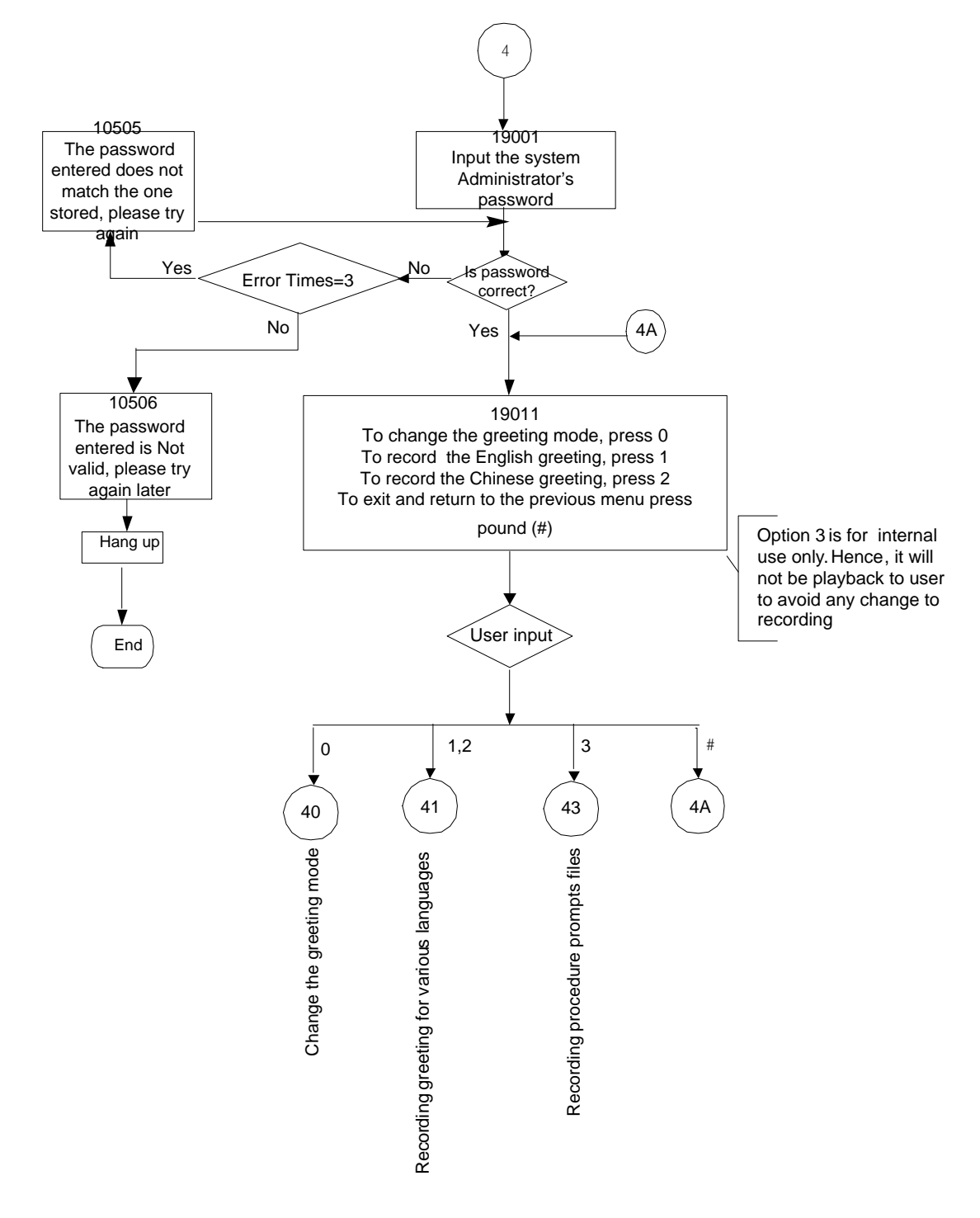

# <span id="page-26-0"></span>**3.4 Voicemail Management Flowchart**

<span id="page-27-0"></span>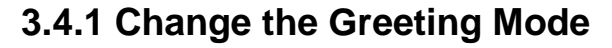

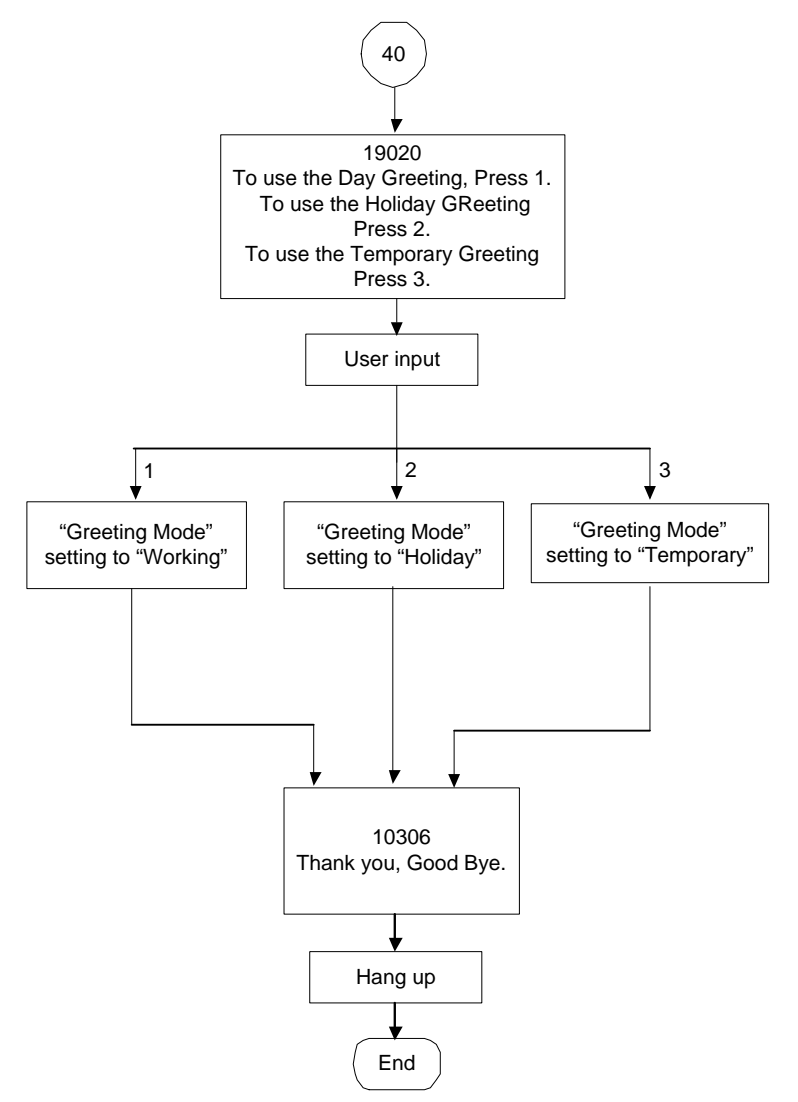

Note: At Temporary Greeting mode, it plays Temporary Greeting message. If the file is non-existed, it follows Working mode to play the Greeting messages.

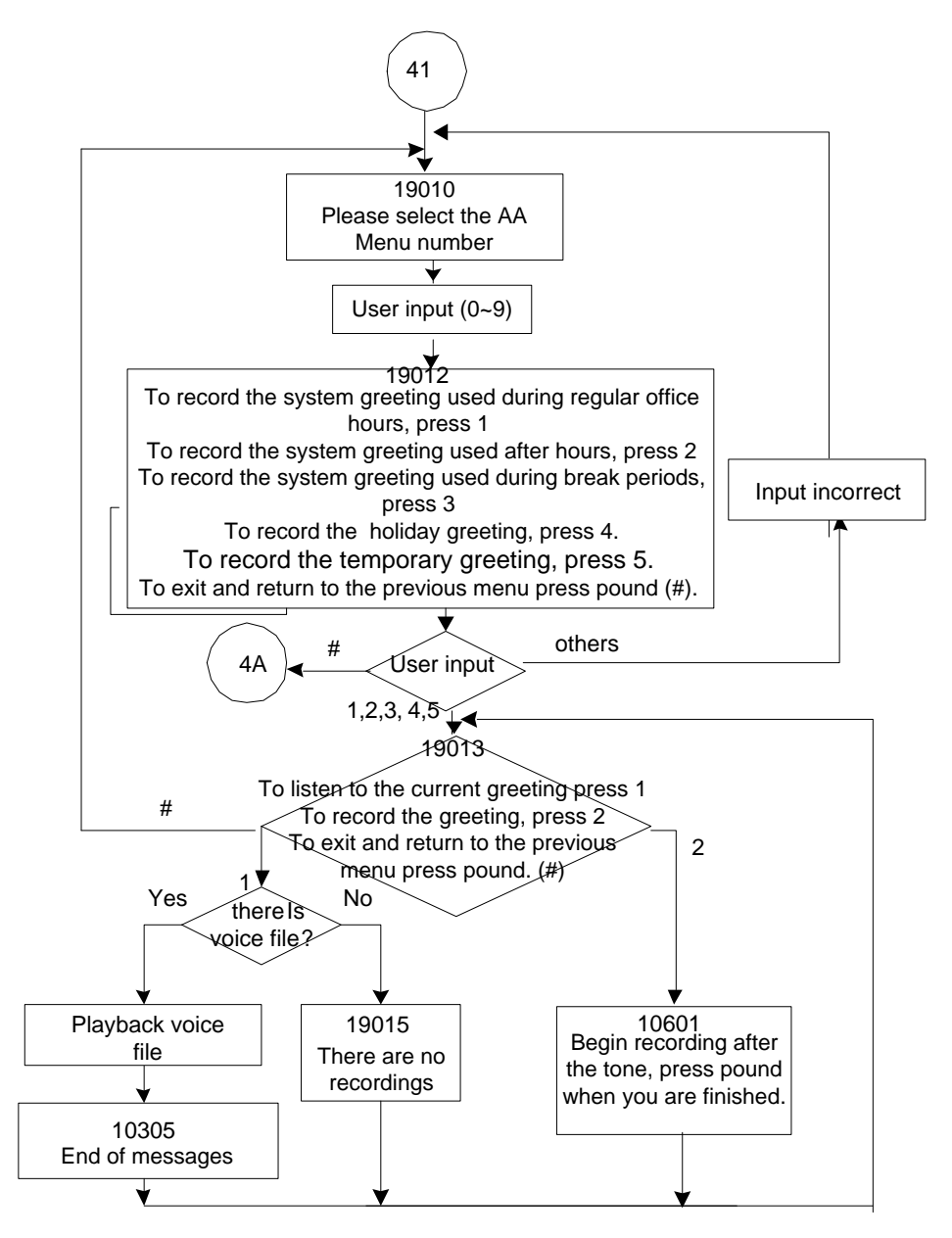

### <span id="page-28-0"></span>**3.4.2 Recording Various Greeting**

<span id="page-29-0"></span>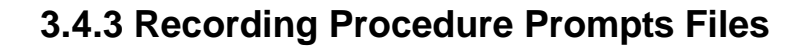

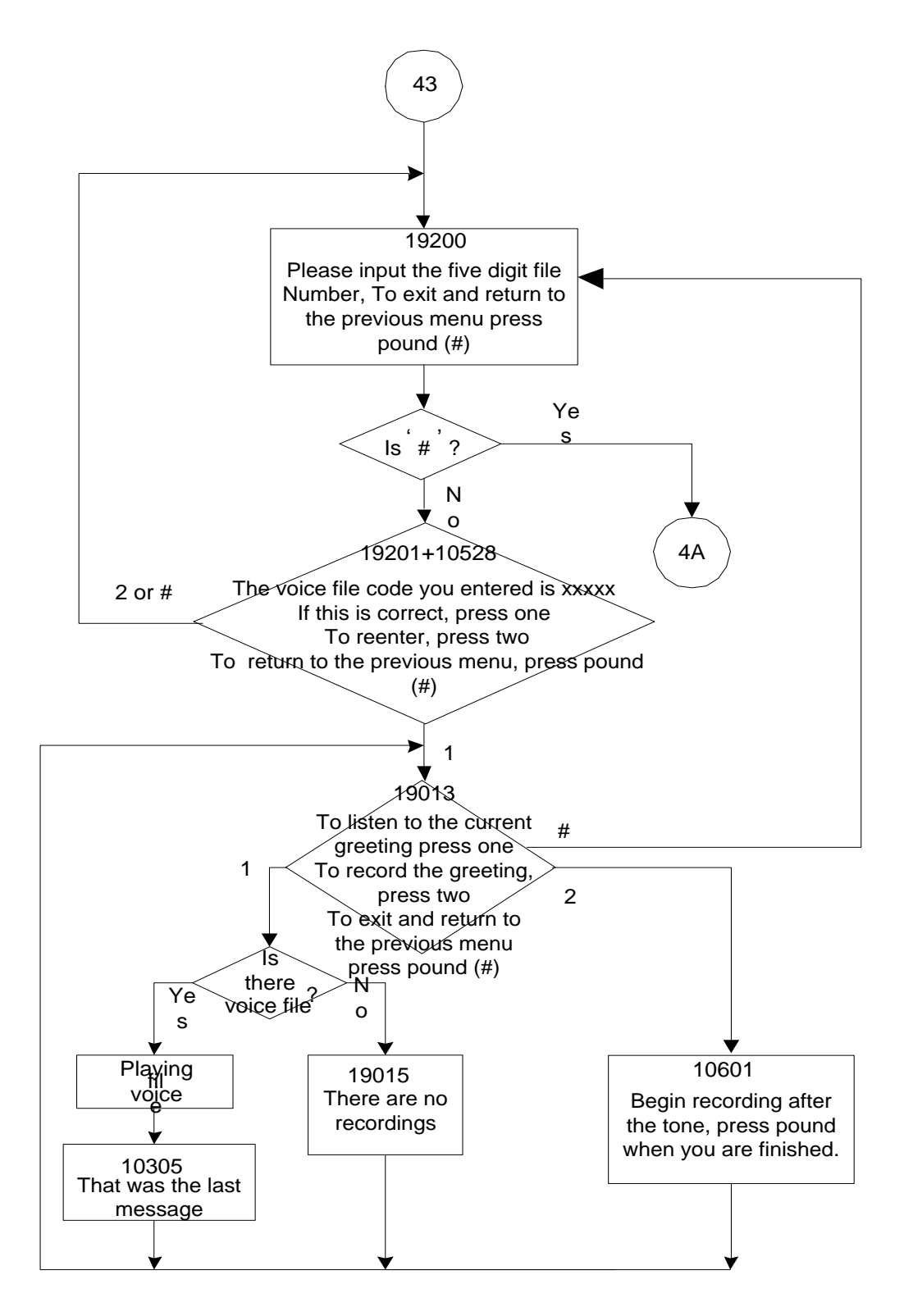